# DÚVIDAS FREQUENTES

# EMOLUMENTOS EXTRAJUDICIAIS DO MINISTÉRIO PÚBLICO

## **Sumário**

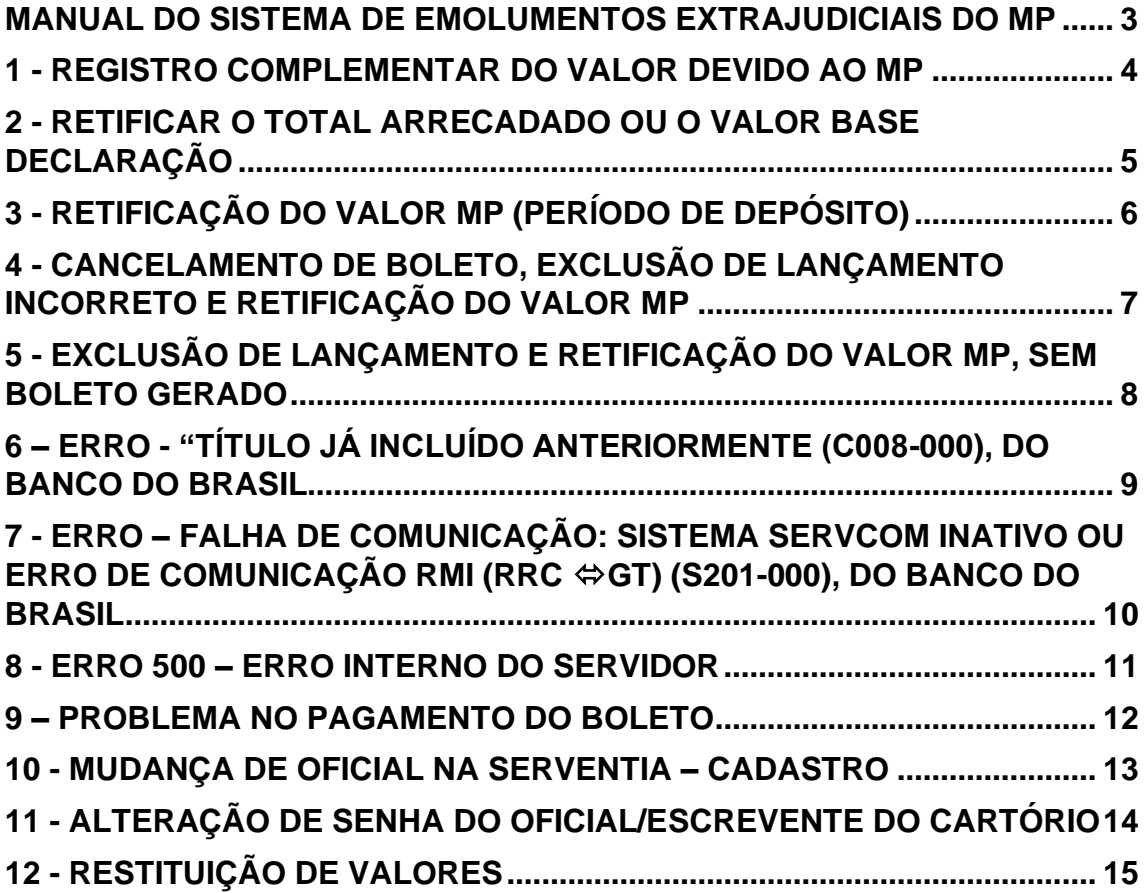

## <span id="page-2-0"></span>**MANUAL DO SISTEMA DE EMOLUMENTOS EXTRAJUDICIAIS DO MP**

Segue o link com o [manual](https://nam02.safelinks.protection.outlook.com/?url=http%3A%2F%2Fwww.mpsp.mp.br%2Fportal%2Fpage%2Fportal%2FPortal_de_Sistemas%2Femolumentos%2FMANUAL_EMOLUMENTOS_V_3_05-03-20_FED-MPSP_002.pdf&data=04%7C01%7Cadmfundosespeciais%40mpsp.mp.br%7C4ca08b7896ff4ab9ff9808d9b5ad83b4%7C2dbd8499508d4b76a31dca39cb3d8f1d%7C0%7C0%7C637740579168821887%7CUnknown%7CTWFpbGZsb3d8eyJWIjoiMC4wLjAwMDAiLCJQIjoiV2luMzIiLCJBTiI6Ik1haWwiLCJXVCI6Mn0%3D%7C3000&sdata=2hhkL5lwDj0gKQ9ILWaTzpYoW0IQOG3xzMmcZg7f37Q%3D&reserved=0) do Sistema de Emolumentos Extrajudiciais do MP:

[http://www.mpsp.mp.br/portal/page/portal/Portal\\_de\\_Sistemas/emolumentos/MANUAL](http://www.mpsp.mp.br/portal/page/portal/Portal_de_Sistemas/emolumentos/MANUAL_EMOLUMENTOS_V_3_05-03-20_FED-MPSP_002.pdf) [\\_EMOLUMENTOS\\_V\\_3\\_05-03-20\\_FED-MPSP\\_002.pdf](http://www.mpsp.mp.br/portal/page/portal/Portal_de_Sistemas/emolumentos/MANUAL_EMOLUMENTOS_V_3_05-03-20_FED-MPSP_002.pdf)

## <span id="page-3-0"></span>**1 - REGISTRO COMPLEMENTAR DO VALOR DEVIDO AO MP**

Acesse o sistema de Emolumentos Extrajudiciais -> na tela "**Períodos**", clique na data deseja (ex.: [29/11/2021-04/12/2021](https://portalj.mpsp.mp.br/boletoCartorio/lancamento/494551/lista)).

Abrirá a tela "**Período**" -> clique no ícone "**Novo Lançamento**" -> informe o valor devido ao MP no campo "**Valor Adicional**" -> após, clique em "**Salvar".**

Abrirá a tela "**Lançamento**" -> clique em "Emitir Guia".

Após, abrirá a tela "**Lançamentos a Pagar**" -> confira o(s) período(s) e o(s) valor(e) correspondente(s) -> clique em "**Emitir Guia**".

## <span id="page-4-0"></span>**2 - RETIFICAR O TOTAL ARRECADADO OU O VALOR BASE DECLARAÇÃO**

Acesse o sistema de Emolumentos Extrajudiciais -> na tela "**Períodos**", clique no ícone

(Editar período) do período desejado.

Abrirá a tela "**Período**" -> informe o(s) valor(es) correto(s) no(s) campo(s) "**Total arrecadado**" e/ou "**Valor base declaração**" -> clique em "**Salvar".**

# <span id="page-5-0"></span>**3 - RETIFICAÇÃO DO VALOR MP (PERÍODO DE DEPÓSITO)**

Acesse o sistema de Emolumentos Extrajudiciais -> na tela "**Períodos**", clique na data deseja (ex.: [29/06/2015-04/07/2015](https://portalj.mpsp.mp.br/boletoCartorio/lancamento/216965/lista)).

Abrirá a tela "**Período**" -> clique no ícone "**Registrar Depósito**" -> informe o valor correto devido ao MP no campo "**Valor Informado**" -> clique em "**Salvar" ->** após, clique em **"Voltar".**

Retornará para a tela "Período" -> clique no ícone (Fallentic lançamento) do registro incorreto -> confirme a exclusão, clicando no ícone "**Excluir**".

## <span id="page-6-0"></span>**4 - CANCELAMENTO DE BOLETO, EXCLUSÃO DE LANÇAMENTO INCORRETO E RETIFICAÇÃO DO VALOR MP**

Acesse o sistema de Emolumentos Extrajudiciais -> na tela "**Períodos**", clique na data deseja (ex.: [29/11/2021-04/12/2021](https://portalj.mpsp.mp.br/boletoCartorio/lancamento/494551/lista)).

Abrirá a tela "**Período**" -> clique no ícone (Cobrança) -> após, clique em "**Cancelar Guia**". Em seguida abrirá a tela de confirmação da exclusão, clique em "**Excluir**".

Volte para a tela "**Período**". Na frente do lançamento cuja guia foi cancelada aparecerá

o ícone , sinalizando que o lançamento está aberto para exclusão -> clique no

ícone para excluir o lançamento incorreto -> confirme a exclusão, clicando em "**Excluir**".

Após, efetue o registro do Valor MP correto, clicando em '**Novo Lançamento**" -> informe no campo "**Valor Adicional**" o valor correto devido ao MP -> clique em "**Salvar**" -> após, em "**Emitir Guia**".

# <span id="page-7-0"></span>**5 - EXCLUSÃO DE LANÇAMENTO E RETIFICAÇÃO DO VALOR MP, SEM BOLETO GERADO**

Acesse o sistema de Emolumentos Extrajudiciais -> na tela "**Períodos**", clique na data deseja (ex.: [29/11/2021-04/12/2021](https://portalj.mpsp.mp.br/boletoCartorio/lancamento/494551/lista)).

Abrirá a tela "**Período**". Na frente do lançamento, cuja guia não foi gerada, haverá o

ícone , sinalizando que o lançamento está aberto para exclusão -> clique no ícone

para excluir o lançamento incorreto -> confirme a exclusão, clicando em "**Excluir**".

Retornará para a tela "**Períodos**" -> clique no ícone (Informar período) -> informe os valores nos campos "**Total arrecadado**", "**Valor base declaração**" e "**Valor MPSP**" -> clique em "**Salvar**" -> após, clique em "**Emitir Guia**" para gerar o boleto para pagamento.

#### **Observação: Caso haja mais de um lançamento no período o procedimento será diferente.**

Acesse o sistema de Emolumentos Extrajudiciais -> na tela "**Períodos**", clique na data deseja (ex.: [29/11/2021-04/12/2021](https://portalj.mpsp.mp.br/boletoCartorio/lancamento/494551/lista)).

No lançamento incorreto, clique no ícone (Excluir lançamento) para excluí-lo-> confirme a exclusão, clicando em "**Excluir**".

Retornará para a tela "**Período**" -> clique no ícone em "Novo Lançamento" -> informe o valor correto devido ao MP no campo "**Valor Adicional**"-> clique em "**Salvar**" -> após, clique em "**Emitir Guia**" para gerar o boleto para pagamento.

## <span id="page-8-0"></span>**6 – ERRO - "TÍTULO JÁ INCLUÍDO ANTERIORMENTE (C008-000), DO BANCO DO BRASIL**

O sistema do Banco do Brasil pode estar com instabilidade, por isso os cartórios não conseguem gerar o boleto no momento.

Assim, o cartório deve enviar um e-mail ao [admfundosespeciais@mpsp.mp.br](mailto:admfundosespeciais@mpsp.mp.br) com o *print* da tela com o erro apresentado para que o Ministério Público possa encaminhar a ocorrência ao Banco do Brasil.

O cartório deve tentar gerar a guia de pagamento ao longo do dia. Caso não consiga gerar até o final do expediente, deve encaminhar novamente o *print* da tela com o erro, informando a impossibilidade da geração do boleto na data do vencimento devido ao erro ocorrido.

Obs.: constar no campo "Assunto" o número do CNS da serventia e o erro apresentado (ex.: CNS 123456 – Impossibilidade de geração de boleto).

# <span id="page-9-0"></span>**7 - ERRO – FALHA DE COMUNICAÇÃO: SISTEMA SERVCOM INATIVO OU ERRO DE COMUNICAÇÃO RMI (RRC GT) (S201-000), DO BANCO DO BRASIL**

O sistema do Banco do Brasil pode estar com instabilidade, por isso os cartórios não conseguem gerar o boleto no momento.

Assim, o cartório deve enviar um e-mail ao [admfundosespeciais@mpsp.mp.br](mailto:admfundosespeciais@mpsp.mp.br) com o *print* da tela com o erro apresentado para que que o Ministério Público possa encaminhar a ocorrência ao Banco do Brasil.

O cartório deve tentar gerar a guia de pagamento ao longo do dia. Caso não consiga gerar até o final do expediente, deve encaminhar novamente o *print* da tela com o erro, informando a impossibilidade da geração do boleto na data do vencimento devido ao erro ocorrido.

Obs.: constar no campo "Assunto" o número do CNS da serventia e o erro apresentado (ex.: CNS 123456 – Impossibilidade de geração de boleto).

### <span id="page-10-0"></span>**8 - ERRO 500 – ERRO INTERNO DO SERVIDOR**

Provavelmente o Sistema de Emolumentos Extrajudiciais do MP está instável.

Assim, o cartório deve enviar um e-mail ao [admfundosespeciais@mpsp.mp.br](mailto:admfundosespeciais@mpsp.mp.br) com o *print* da tela com o erro apresentado para que o Ministério Público possa encaminhar a ocorrência ao Centro de Tecnologia da Informação e Comunicação – CTIC.

O cartório deve tentar acessar o sistema ao longo do dia. Caso ainda persista o erro até o final do expediente, deve encaminhar novamente o *print* da tela com o erro, informando que a impossibilidade de realização do registro/geração do boleto na data do vencimento devido ao erro ocorrido.

Obs.: constar no campo "Assunto" o número do CNS da serventia e o erro apresentado senha (ex.: CNS 123456 – Impossibilidade de realização de registro/geração de boleto - Erro 500).

### <span id="page-11-0"></span>**9 – PROBLEMA NO PAGAMENTO DO BOLETO**

O sistema do Banco do Brasil registrará o boleto bancário junto ao Banco Central, após a geração do boleto. Assim, aguarde aproximadamente 30 minutos para realizar o pagamento, a fim de que o registro ocorra.

Caso haja dificuldade no pagamento, o Cartório deve tentar efetuar o pagamento ao longo do dia.

Se o problema persistir, o Cartório deve cancelar o boleto no sistema de Emolumentos Extrajudiciais do MP e gerar novo boleto.

Se, após gerar o novo boleto, o problema continuar, o Cartório deverá enviar um

e-mail ao admfundosespeciais@mpsp.mp.br com o *print* da tela com o erro apresentado

para que o Ministério Público possa encaminhar a ocorrência ao Banco do Brasil.

## <span id="page-12-0"></span>**10 - MUDANÇA DE OFICIAL NA SERVENTIA – CADASTRO**

O oficial/tabelião responsável pela serventia deverá encaminhar os seguintes documentos para o e-mail [admfundosespeciais@mpsp.mp.br:](mailto:admfundosespeciais@mpsp.mp.br)

- documento de identidade oficial com foto e CPF,

- comprovante de endereço residencial atualizado do responsável;
- portaria de delegação ou designação; e
- **- e-mail pessoal** do responsável.

Após a realização do cadastro prévio pelo Ministério Público, o responsável receberá no e-mail pessoal o link para cadastramento de senha e realizar o complemento das informações do responsável, conforme passo a passo ilustrado na página 2 do [manual.](https://nam02.safelinks.protection.outlook.com/?url=http%3A%2F%2Fwww.mpsp.mp.br%2Fportal%2Fpage%2Fportal%2FPortal_de_Sistemas%2Femolumentos%2FMANUAL_EMOLUMENTOS_V_3_05-03-20_FED-MPSP_002.pdf&data=04%7C01%7Cadmfundosespeciais%40mpsp.mp.br%7C4ca08b7896ff4ab9ff9808d9b5ad83b4%7C2dbd8499508d4b76a31dca39cb3d8f1d%7C0%7C0%7C637740579168821887%7CUnknown%7CTWFpbGZsb3d8eyJWIjoiMC4wLjAwMDAiLCJQIjoiV2luMzIiLCJBTiI6Ik1haWwiLCJXVCI6Mn0%3D%7C3000&sdata=2hhkL5lwDj0gKQ9ILWaTzpYoW0IQOG3xzMmcZg7f37Q%3D&reserved=0)

Anoto que receberá um e-mail do endereço [naoresponda@mpsp.mp.br.](mailto:naoresponda@mpsp.mp.br) Observe de verificar na "Lixeira eletrônica" ou na caixa de *Spam.*

Obs.: constar no campo "Assunto" o número do CNS da serventia e o motivo do e-mail (ex.: CNS 123456 – Alteração de oficial/tabelião responsável).

## <span id="page-13-0"></span>**11 - ALTERAÇÃO DE SENHA DO OFICIAL/ESCREVENTE DO CARTÓRIO**

O cartório deve encaminhar um e-mail ao [admfundosespeciais@mpsp.mp.br,](mailto:admfundosespeciais@mpsp.mp.br) solicitando o envio de link para alteração de senha.

Deve informar o nome do perfil que deseja alterar a senha.

Obs.: constar no campo "Assunto" o número do CNS da serventia e a solicitação de alteração de senha (ex.: CNS 123456 – Alteração de senha).

**Observação: A alteração de senha do Escrevente pode ser efetuada pelo próprio Oficial/Tabelião, conforme instruções da página 07, do [manual.](https://nam02.safelinks.protection.outlook.com/?url=http%3A%2F%2Fwww.mpsp.mp.br%2Fportal%2Fpage%2Fportal%2FPortal_de_Sistemas%2Femolumentos%2FMANUAL_EMOLUMENTOS_V_3_05-03-20_FED-MPSP_002.pdf&data=04%7C01%7Cadmfundosespeciais%40mpsp.mp.br%7C4ca08b7896ff4ab9ff9808d9b5ad83b4%7C2dbd8499508d4b76a31dca39cb3d8f1d%7C0%7C0%7C637740579168821887%7CUnknown%7CTWFpbGZsb3d8eyJWIjoiMC4wLjAwMDAiLCJQIjoiV2luMzIiLCJBTiI6Ik1haWwiLCJXVCI6Mn0%3D%7C3000&sdata=2hhkL5lwDj0gKQ9ILWaTzpYoW0IQOG3xzMmcZg7f37Q%3D&reserved=0)**

## <span id="page-14-0"></span>**12 - RESTITUIÇÃO DE VALORES**

Para solicitar a restituição de valores, clique no link ["Realize aqui o pedido de Restituição](https://wwwj.mpsp.mp.br/sei/controlador_externo.php?acao=usuario_externo_logar&id_orgao_acesso_externo=0)  [de Valores através do Sistema Eletrônico de Informações"](https://wwwj.mpsp.mp.br/sei/controlador_externo.php?acao=usuario_externo_logar&id_orgao_acesso_externo=0) e preencha o formulário no SEI, conforme instruções do ["Passo a passo para peticionamento no SEI"](http://www.mpsp.mp.br/portal/page/portal/Portal_de_Sistemas/emolumentos/Passo_a_passo_para_peticionamento_no_SEI_emolumentos.docx).

Observa-se que as solicitações serão analisadas com base na ordem cronológica de recebimento, ou seja, conforme a data do peticionamento no SEI, e será precedida do procedimento conciliatório, conforme dispõe a Resolução nº 1.103/2018 – PGJ, de 04 de setembro de 2018.